**AWI** Keesomstraat 16-1 6716 AB Ede

IBAN NL03RABO0166475378 KvK 09069355 BTW NL009041382B01

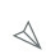

+31 318 248 688 info@awisoftware.nl www.awisoftware.nl

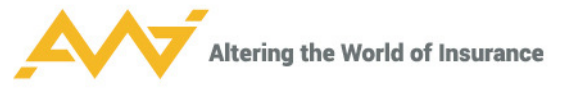

# Handleiding

# Agentportaal AWI Connect Voor de tussenpersoon, volmachtbeheerder of acceptant

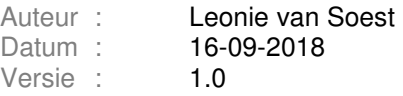

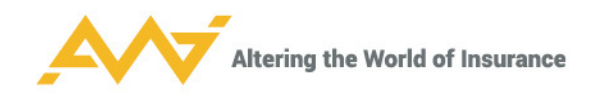

# Versiebeheer

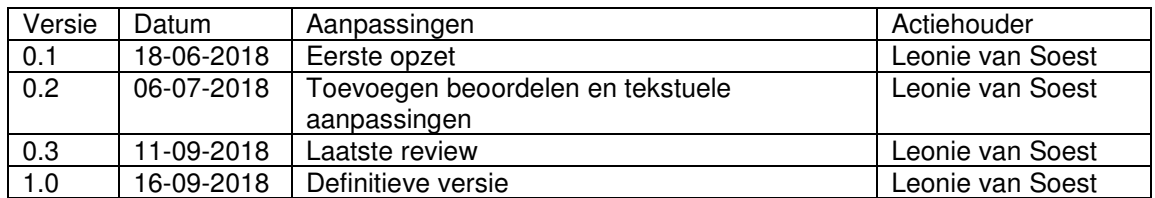

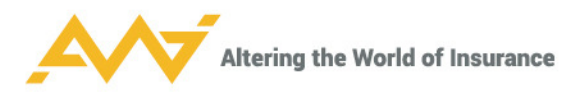

# Inhoudsopgave

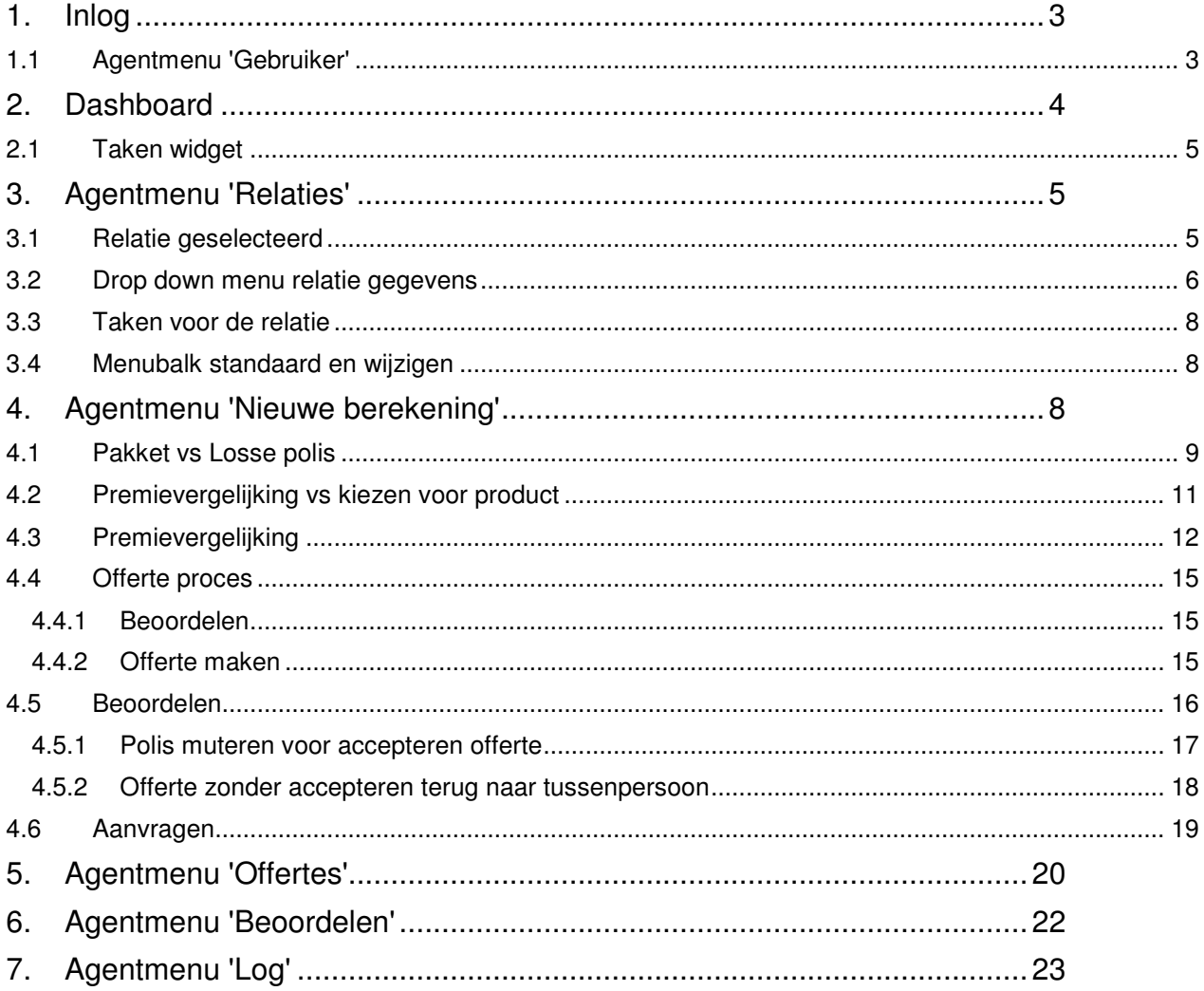

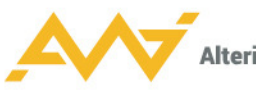

# **1. Inlog**

De productieomgeving van AWI Connect heeft altijd de volgende webpagina: https://klantnaam.awisoftware.nl

Als je ook toegang hebt tot de acceptatieomgeving, dan is dit de webpagina: https://testklantnaam.awisoftware.nl

Inloggen gaat via een vooraf aangemaakt account.

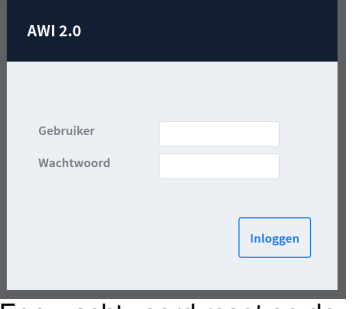

Een wachtwoord reset op de webpagina is niet mogelijk. Neem hiervoor contact op met de beheerder van AWI Connect.

Sommige portalen zijn beveiligd via een two-factor authenticatie. Hiervoor heb je de app 'Google Authenticator' nodig op je mobiele telefoon.

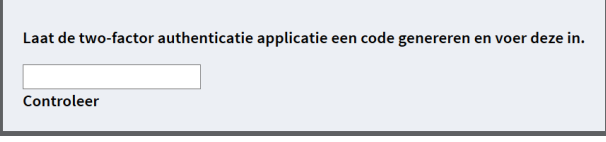

Als je je gebruikersnaam of wachtwoord één keer verkeerd opgeeft, krijg je de melding 'Ongeldige gebruikersnaam of wachtwoord'. Als je voor de tweede keer een verkeerde gebruikersnaam of wachtwoord opgeeft, wordt je account voor 15 minuten geblokkeerd.

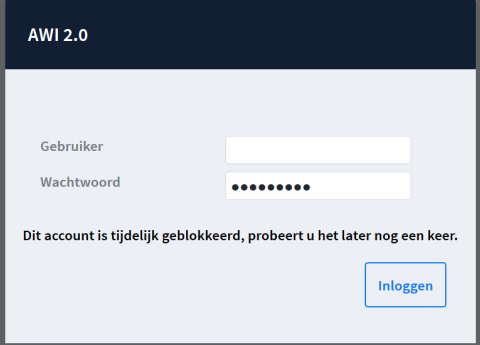

Na 15 minuten kun je met de juiste gebruikersnaam/ wachtwoord combinatie weer inloggen.

## 1.1 Agentmenu 'Gebruiker'

Als je voor het eerst bent ingelogd, is het verstandig het algemene wachtwoord dat je hebt gekregen te wijzigen in een persoonlijk wachtwoord. Dit kan in het menu 'Gebruiker', waarna je kiest voor 'Wachtwoord wijzigen'.

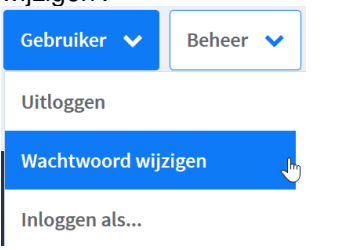

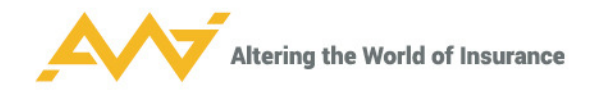

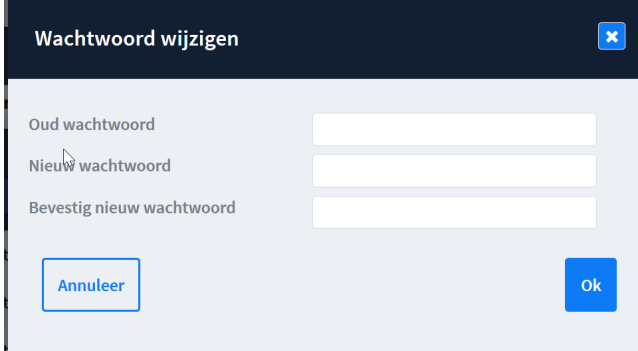

# **2. Dashboard**

Als je inlogt in AWI Connect, is het eerste scherm dat opent het 'Dashboard'. De bovenste menubalk is het 'Agentmenu'. Deze is ingericht volgens de rechten van het kantoor/ de gebruiker. Het is mogelijk dat je niet al deze menu opties ziet:

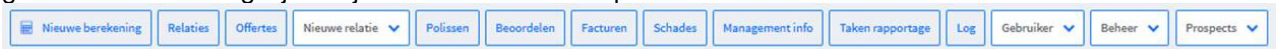

Een belangrijke functie van het dashboard, zijn de widgets. Deze zijn naar wens toe te voegen. Er is een standaardwidget: 'Taken'. Deze is niet te verwijderen.

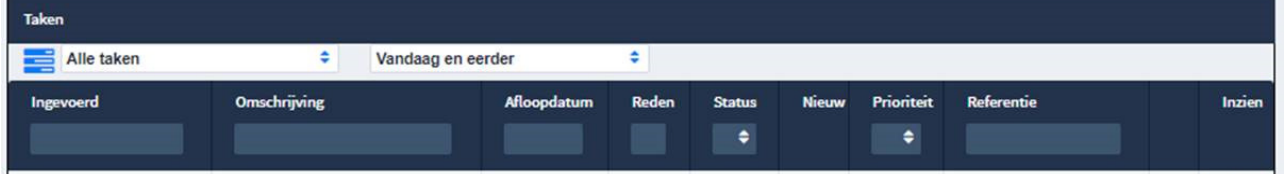

Widgets zijn aangepast op rechten. (Ze zijn niet te verslepen in Firefox en Chrome, wel in Edge.) Klik op:

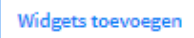

÷

F

om de optie van het selecteren van de widgets te openen:

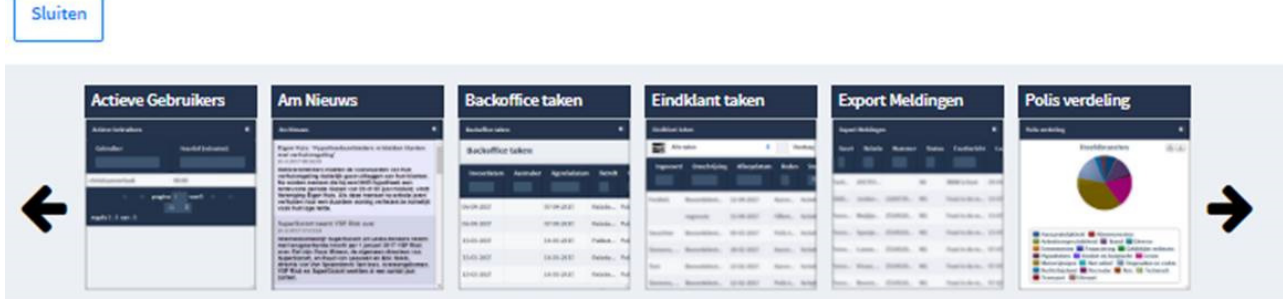

Klik op een van de tegels om een widget te selecteren.

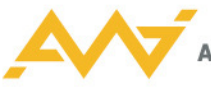

#### **Am Nieuws**

Met de AMweb RSS-feed blijft u automatiscl>op de hoogte van de laatste nieuwsberichten die worden geplaatst op AMweb.

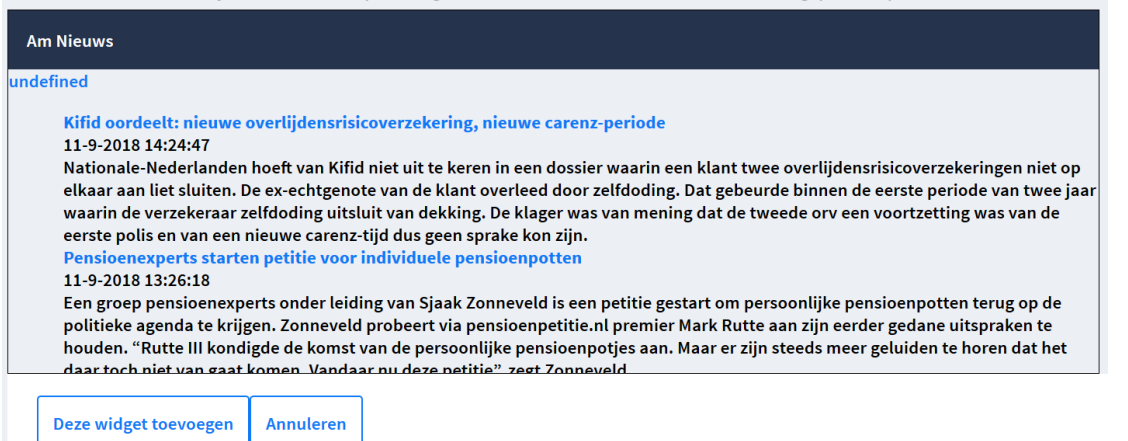

En vervolgens onder de geselecteerde widget op 'Deze widget toevoegen', om deze aan het dashboard toe te voegen.

### 2.1 Taken widget

Alle taken die worden aangemaakt, worden op basis van rechten verdeeld en getoond in de taken widget van de betreffende gebruiker. Hiervoor zijn gebruikersgroepen aangemaakt om de rechten in te regelen.

Voorbeelden:

Als een offerte beoordeeld moet worden, wordt er een taak aangemaakt voor de acceptant en de tussenpersoon. Als een tussenpersoon/ volmacht beheerder ook mag beoordelen, staan er twee taken in de widget. De beoordelen taak verdwijnt dan, als de offerte is teruggezet naar de tussenpersoon.

# **3. Agentmenu 'Relaties'**

De relatiegegevens worden opgehaald uit ANVA.

Relaties zoeken is mogelijk in de zoekvelden van de donkerblauwe balk. Wanneer je een deel van de naam weet, kun je zoeken met een '\*'.

Een specifiek persoon is te zoeken met ',' na de achternaam.

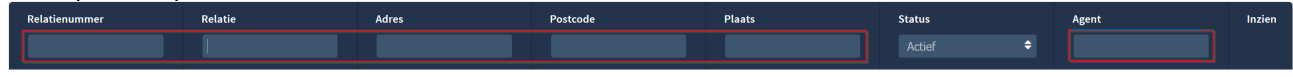

In ANVA is het niet mogelijk om filters op meerdere kolommen tegelijk toepassen. Dit is wel mogelijk in AWI. Filters worden toegepast op deze pagina en in de volgorde van de kolommen in het grid, waar een view aan hangt.

'Status' prospect: een klant die nog niet is doorgestuurd naar ANVA.

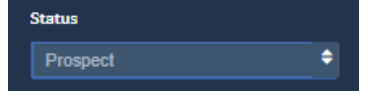

Sommige klanten werken niet met prospects, maar alleen met werkelijke actieve polissen. De status staat dan standaard op 'actief' in deze weergave.

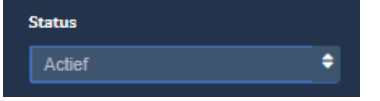

Relatie openen: klik helemaal rechts (voor mobiel) op 'inzien' of dubbel klik op de regel.

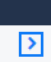

# 3.1 Relatie geselecteerd

Als een relatie is geselecteerd, dan verschijnt de naam in bovenste blauwe balk.

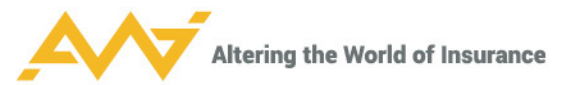

Bovenaan wordt de keuze gegeven door middel van een broodkruimelspoor. Hiermee kun je direct terug naar de pagina's die je eerder hebt bezocht.

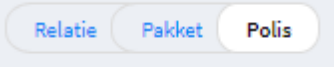

Het bovenste witte blok bij een relatie zijn de standaard gegevens. Hier kan niets aan gewijzigd worden.

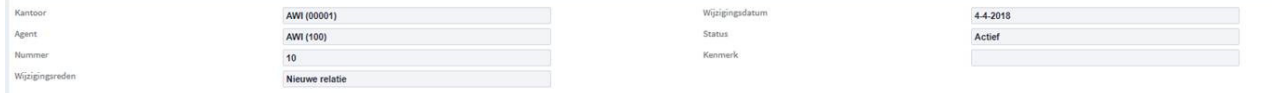

## 3.2 Drop down menu relatie gegevens

Voor de relatie gegevens wordt een drop down met tabs getoond. Deze is om te beginnen dichtgevouwen en daardoor beperkt. M Alles weergeven

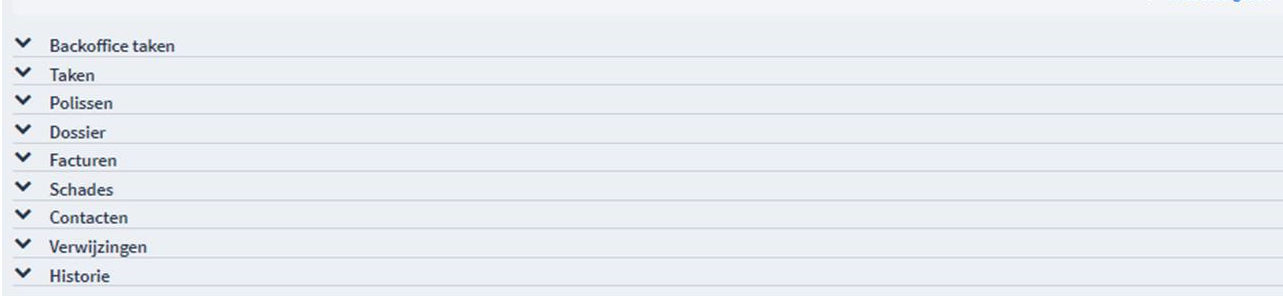

Als er voor 'Alles weergeven' wordt gekozen, wordt er een uitgebreidere drop down list getoond.

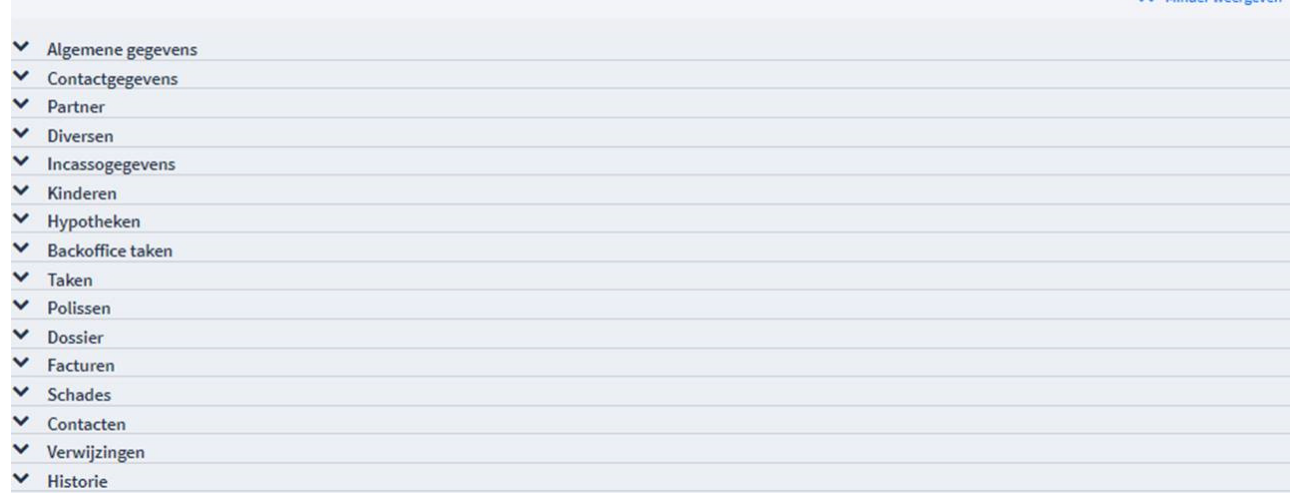

Indeling en informatie kunnen hier naar wensen van de klant ingeregeld worden.

'Backoffice taken': dit zijn agendapunten uit ANVA.

'Taken': dit zijn de AWI taken; deze zijn hetzelfde als de standaard widget op het beginscherm, maar dan alleen gefilterd op de taken die voor deze gebruiker zijn.

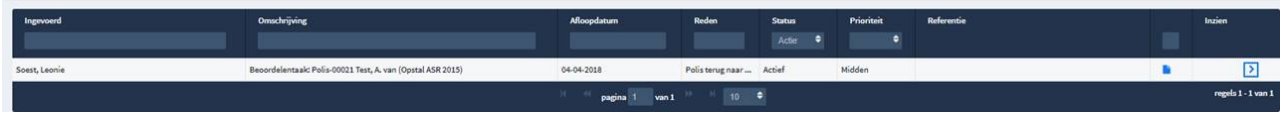

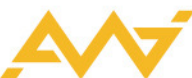

'Polissen': als deze tab wordt uitgevouwen, zijn de pakketten altijd geopend. De drop down van het pakket wordt weergegeven met een '+'. (Hier werkt dubbel klik niet, dit werkt nooit met +/-; klik altijd op het blauwe pijltje onder 'inzien'.)

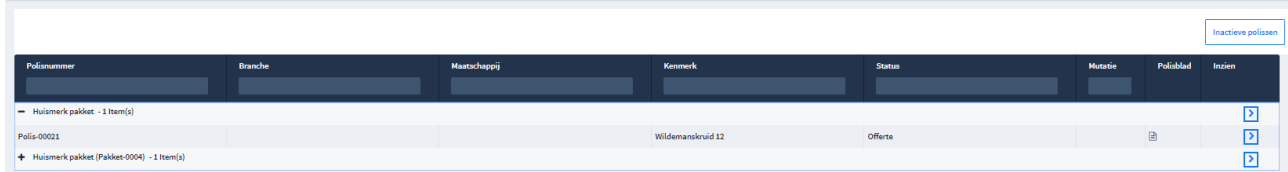

Inactieve polissen worden niet getoond. Geroyeerde polissen staan niet in AWI. Er is te switchen naar de inactieve polissen, door te klikken op 'Inactieve polissen' rechts boven de blauwe balk.

De status 'aanvraag' hoor je niet te zien. Als een polis deze status heeft, dan is er een probleem dat opgelost moet worden.

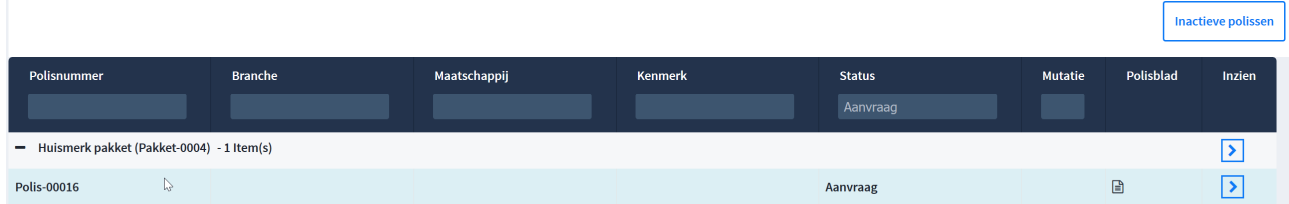

'Dossier': bevat zowel AWI als ANVA (o.a. communicatie naar klant) documenten. Hier kan een rechtenstructuur aan zitten, sommige documenten wil je niet aan iedere gebruiker laten zien. Dit overzicht wordt real time geopend, daarom staat de tab niet automatisch open. Het kan behoorlijk lang duren, voordat alles is opgehaald. Dit wordt alleen gedaan op het moment dat je de drop down optie opent.

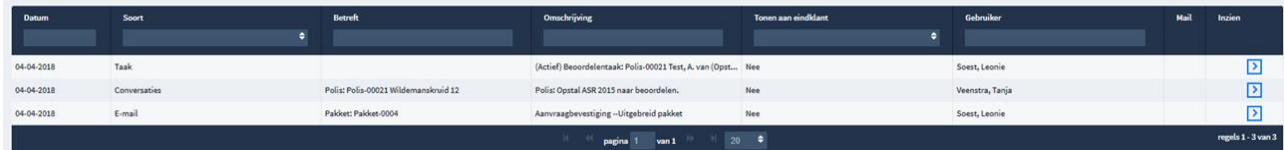

'Facturen': dit zijn boekingen (zoals prolongaties enz.). Deze tab wordt binnenkort aangepast. De view wordt gelijk aan 'polissen'; de boekingen worden per regel weergegeven. Het witte blok wordt aangepast, zodat filters allemaal in blauwe balk worden verwerkt en je niet op 'bijwerken' hoeft te klikken.

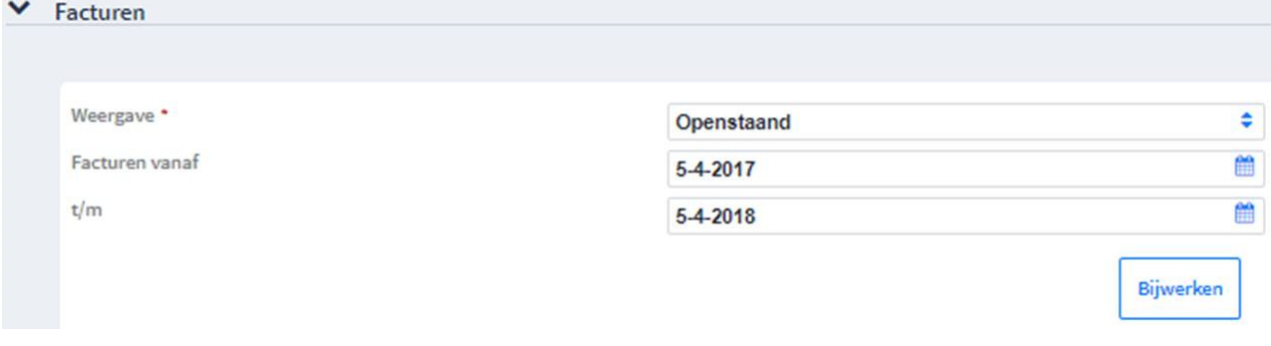

'Schades': start standaard met openstaande schades. Via status kun je kiezen voor 'afgehandeld', om de afgehandelde schades te tonen. Gecombineerd tonen is niet mogelijk.

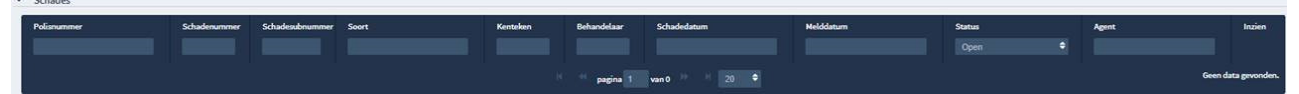

'Contacten': telefoonnotities/ bezoeknotities enz. worden in ANVA vastgelegd en hier getoond. Er worden hier geen brieven weergegeven.

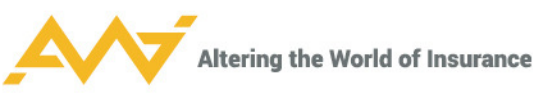

'Verwijzingen': zijn in ANVA aan te maken. Bijv. familierelaties, maar ook 'betaald door relatie'.<br>
v Verwijdingen

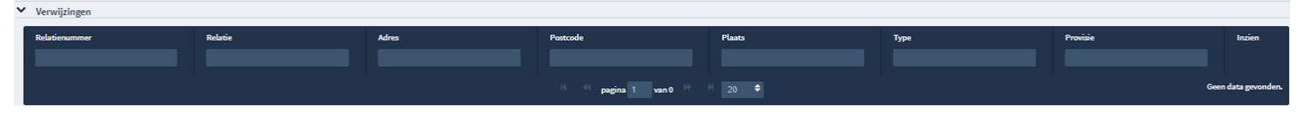

'Historie': elke mutatie die uitgevoerd wordt in AWI wordt gelogd. De oudste mutatie staat onder. Drop down via '+' is mogelijk om meer regels te tonen.

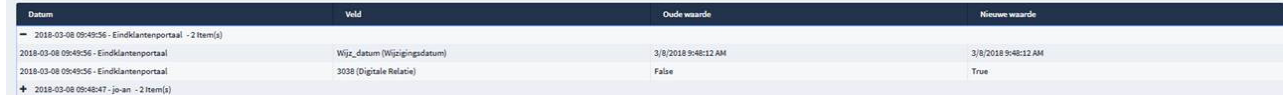

Wanneer een mutatie is aangemaakt door de gebruiker 'System', dan geeft dit aan dat de gegevens zijn geïmporteerd vanuit ANVA. Wanneer een mutatie is aangemaakt door de gebruiker 'AWI' of 'ABSANVA', dan geeft dit aan dat het de XML berichten zijn, die door AWI die naar ANVA worden gestuurd. Ĭ

## 3.3 Taken voor de relatie

Als er taken voor een relatie open staan, zijn deze zichtbaar links bovenaan (boven de naam).

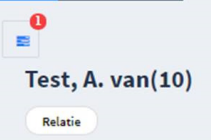

Daarnaast kun je deze taken terug vinden in de taken widget op het dashboard.

#### 3.4 Menubalk standaard en wijzigen

De standaard menubalk staat rechts bovenin het grijze vlak, onder de tabbladden van de eventueel openstaande schermen.

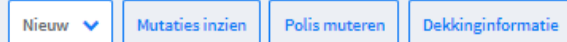

Gegevens wijzigen in polis overzicht van een relatie:

Als in AWI iets wordt gewijzigd (bijv. geslacht), verdwijnt de menubalk en kun je alleen 'Opslaan' of 'Annuleren'.

Annuleren Opslaan

Als de status 'afgewezen' is, dan is er uiteindelijk nooit iets met de polis gebeurd. Deze is niet naar ANVA doorgestuurd.

'Relatie muteren': de kantoor(code) van een relatie kan niet gemuteerd worden.

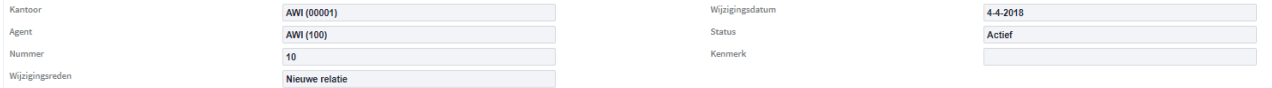

Vervolgens zijn er in de relatie drop down tabjes te vinden. Er is vrij veel te wijzigen. Velden met sterretje zijn verplicht; als dit veld leeg is, kan er niet opgeslagen worden. Wijzigingen gaan rechtstreeks in de export door naar ANVA.

# **4. Agentmenu 'Nieuwe berekening'**

Als een relatie al bestaat in AWI Connect, dan moet deze worden opgezocht De nieuwe polissen/ pakketten moeten onder het bestaande relatienummer worden aangemaakt. Anders komen er dubbele relaties in ANVA.

Zoeken kan door de postcode en het huisnummer in te vullen.

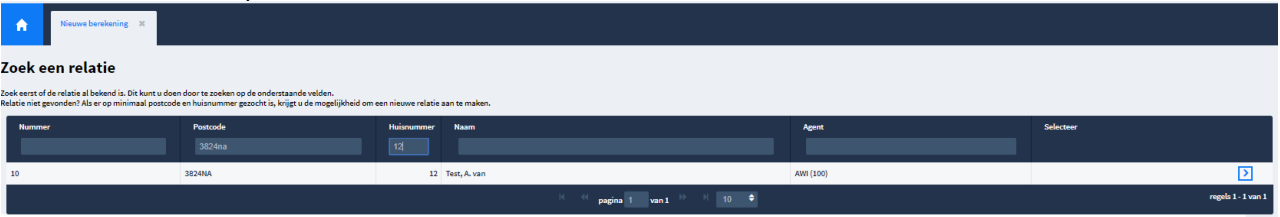

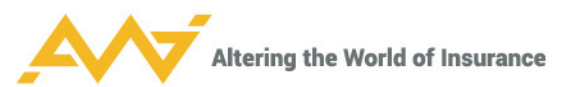

 $\div$ 

 $\bullet$ 

Als beiden zijn ingevuld, verschijnt onderaan de onderste blauwe balk. De regel van de relatie selecteren met dubbel klik of via het blauwe pijltje rechts op de regel.

Als de relatie nog niet bekend is, kan deze hier aangemaakt worden, door op nieuwe relatie te klikken. AWI maakt dan een nieuwe relatie aan. Deze relatie wordt dan naar ANVA gestuurd.

Nieuwe relatie

## 4.1 Pakket vs Losse polis

De nieuwe berekening kan een pakket of een losse polis zijn. De keuze wordt gemaakt met het eerste drop down menu, nadat er een relatie is geselecteerd/ voor een nieuwe relatie is gekozen.

'Wat wilt u berekenen?' – Deze drop down wordt ingericht met de producten van de klant. Als er pakketten zijn, dan worden deze hier getoond. Binnen een pakket kunnen/ moeten sommige branches vergeleken worden en kan er voor andere branches specifiek voor een maatschappij gekozen worden.

Wat wilt u berekenen?

Maak een keuze

Als er niet via een pakket kan worden gesloten, dan wordt hier de keuze gegeven om een losse polis te sluiten, of eerst te vergelijken. Dit ligt wederom aan de mogelijkheden voor de branche.

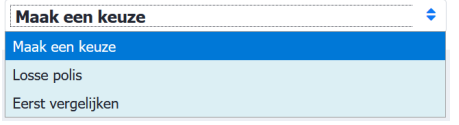

Als er voor een 'losse polis' wordt gekozen en er rechts onderaan op 'Verder' is geklikt, maar er zijn wel pakketten aanwezig bij de relatie, dan verschijnt het volgende pop-up scherm.

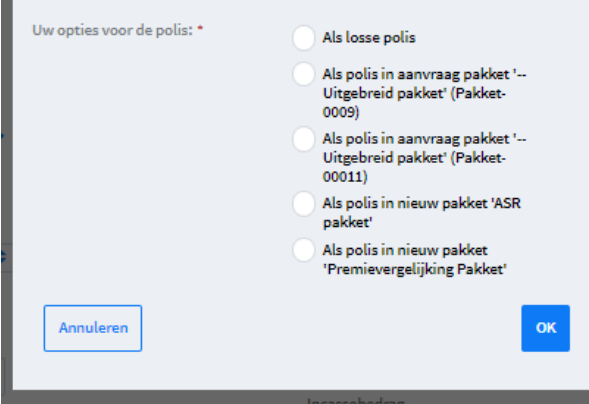

Als je kiest voor 'Eerst vergelijken', kies je voor een losse polis van een product dat altijd vergeleken moet worden.

Wat wilt u berekenen?

Eerst vergelijken

Als een pakket gesloten kan worden, dan kunnen er binnen een offerte meerdere polissen worden weergegeven.

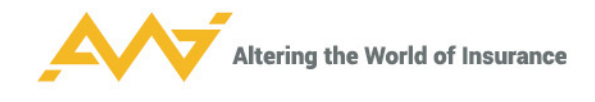

#### **Uw Huismerk pakket**

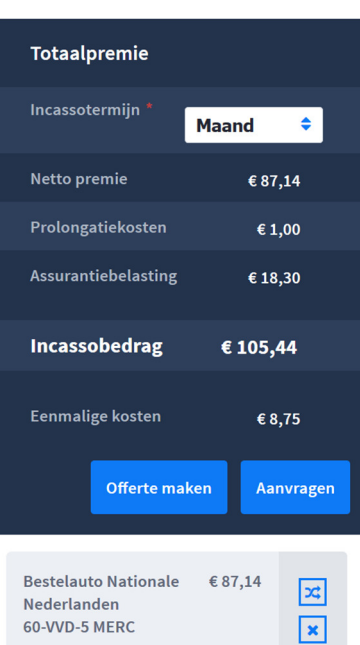

Alle polissen die zullen worden geoffreerd, komen als losse grijze blokken onder de winkelmand te staan en kunnen ook per stuk bewerkt/ verwijderd worden.

De logo's rechts achter de polis geven nog een aantal opties weer:

• Het weegschaaltje geeft aan dat de polis beoordeeld moet worden.

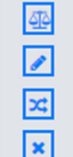

• Het potloodje geeft de mogelijkheid de polis te wijzigen zonder opnieuw door de

premievergelijking te gaan.

• De dubbele pijltjes geven de mogelijkheid de polis te wijzigen en weer opnieuw de

premievergelijking doorlopen.

• Het kruisje verwijdert de polis uit het pakket.

Als er alleen via losse polissen kan worden gesloten, dan kan er in een offerte maar één polis komen.

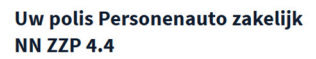

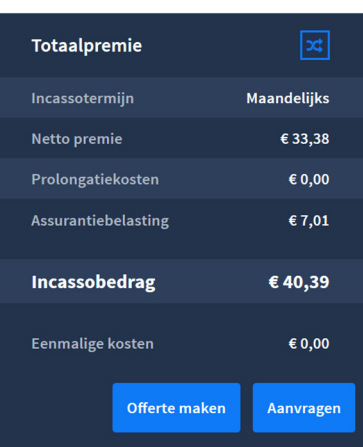

Rechts bovenaan in het winkelmandje kun je:

Aan het weegschaaltje zien dat de offerte beoordeeld moet worden.

Met het potloodje terug naar de gegevens die zijn ingevoerd om de berekening te maken en hierin wijzigen.

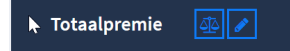

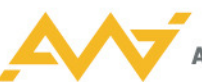

Tijdens het maken van de offerte is het voor zowel een losse polis als binnen een pakket mogelijk om voor een product korting of toeslag te verlenen. Als de knop 'Korting/ Toeslag' blauw is, dan is er nog geen korting berekend. Als deze knop aangeklikt is en ingevuld is, dan verandert de kleur naar geel. De knop ziet er op de premievergelijking uit als een procent teken en op de losse polis als een rekenmachine. Op de losse polis verandert de knop na invullen niet van kleur. Dit wordt nog gelijkgetrokken. Beide knoppen gaan eruit zien als een rekenmachine en zullen geel worden als er een korting of toeslag is verleend.

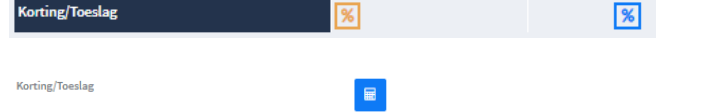

## 4.2 Premievergelijking vs kiezen voor product

Na de keuze voor het aanmaken van een offerte binnen een pakket of losse polis, kunnen producten worden geselecteerd die geoffreerd moeten worden.

De volgorde van branches is naar klantwens in te richten. De branche is een drop down overzicht, met daaronder de maatschappijen.

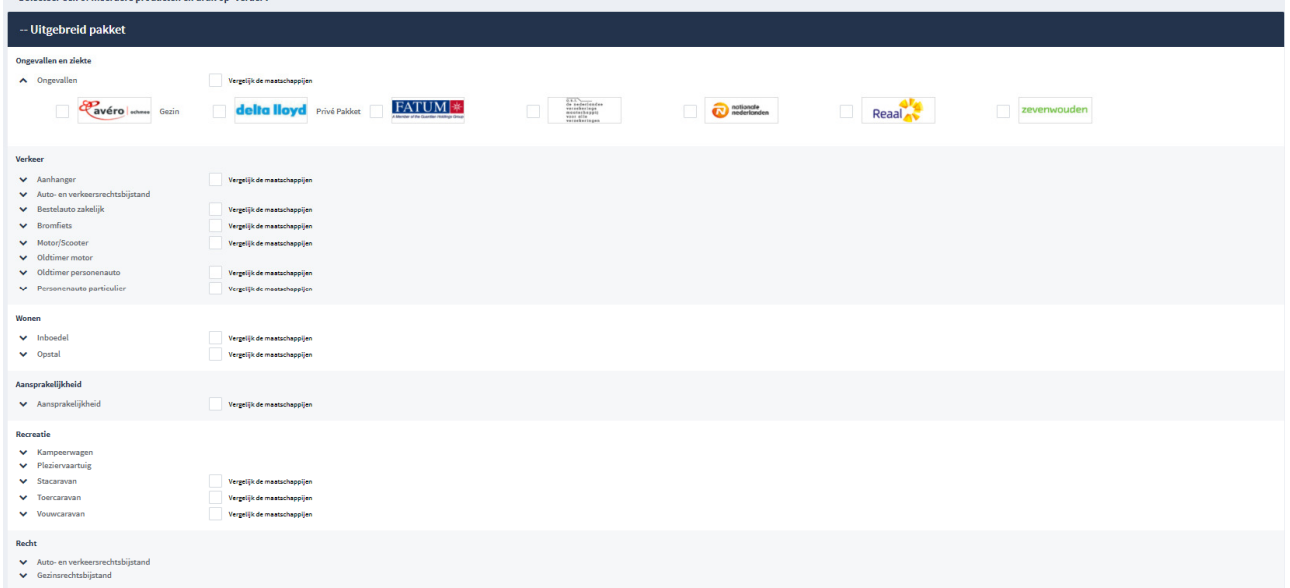

Met 'Vergelijk de maatschappijen' wordt de vergelijking van een branche gestart voor de maatschappijen die zijn ingericht voor de klant.

Vergelijk de maatschappijen

Als je een specifiek product van een maatschappij aan vinkt, wordt hier een berekening van gemaakt. Er wordt dan niets vergeleken.

Een aantal branches, zoals de branche 'auto- en verkeersrechtbijstand' en 'kampeerwagen' zijn niet via de premievergelijking te sluiten.

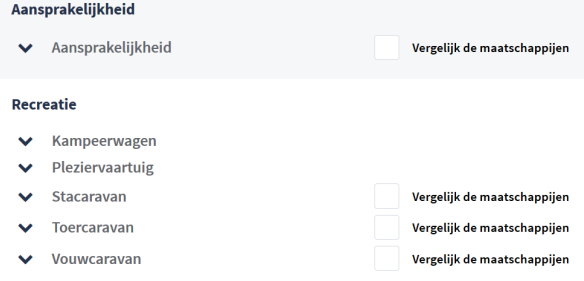

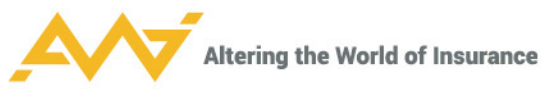

Een aantal branches, zoals 'personenauto particulier', zijn niet te sluiten zonder eerst door de premievergelijking heen te gaan.

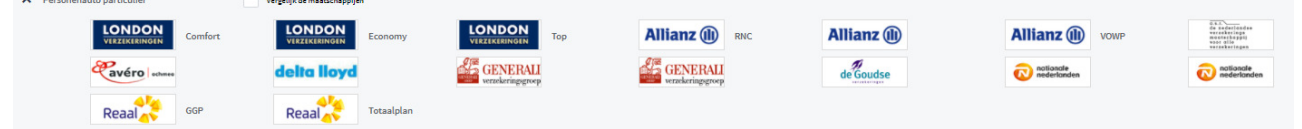

Maak een selectie en klik vervolgens rechts onderin op 'verder'. Als er via een pakket wordt gesloten, volgen na elkaar alle producten die gekozen zijn om te vergelijken/ te berekenen. Bij iedere keuze, wordt naar VPI uitgestapt (de VPI tarieven worden uit ANVA opgehaald) en de premie direct berekend.

## 4.3 Premievergelijking

In dit voorbeeld vergelijken we een personenauto. Deze branche kan alleen via de premievergelijking gesloten worden.

Als er voor een auto geen kenteken bekend is; dan kunnen alle gegevens met de hand ingevoerd worden. Er kan in dat geval alleen een offerte worden gemaakt. Een polis afsluiten kan alleen wanneer het kenteken wel bekend is.

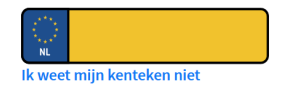

Vul alle gegevens in en let op de velden met een rood sterretje achter de veldnaam. Dit zijn verplichte velden.

'Ingangsdatum': deze staat default op vandaag, maar is aan te passen. Als er te veel in verleden terug wordt gegaan of te veel naar de toekomst, dan volgt er een melding. (Deze periode is naar wens in te richten, meestal 28 dagen in het verleden.) Het veld is verplicht te vullen.

Het is niet mogelijk om een ingangsdatum te kieze

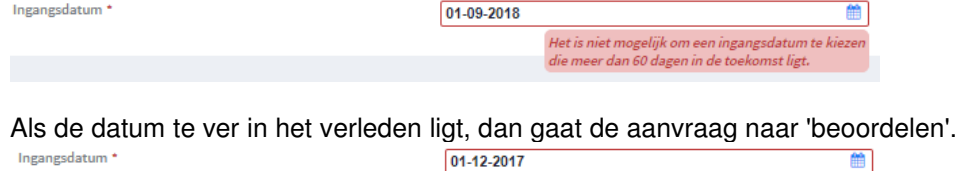

Als alle gegevens op dit scherm ingevuld zijn, kan er rechts onderaan de pagina worden gekozen voor 'Premievergelijking'.

#### Premievergelijking

A Productioformatic

Er wordt een overzicht gegenereerd van alle producten die voor de klant zijn ingeregeld en die kunnen worden gesloten volgens de ingevulde gegevens.

Wat er wordt getoond onder 'Productinformatie' is specifiek voor de premievoorwaarden (en wordt aangepast als er nevendekkingen aan of uit worden gezet).

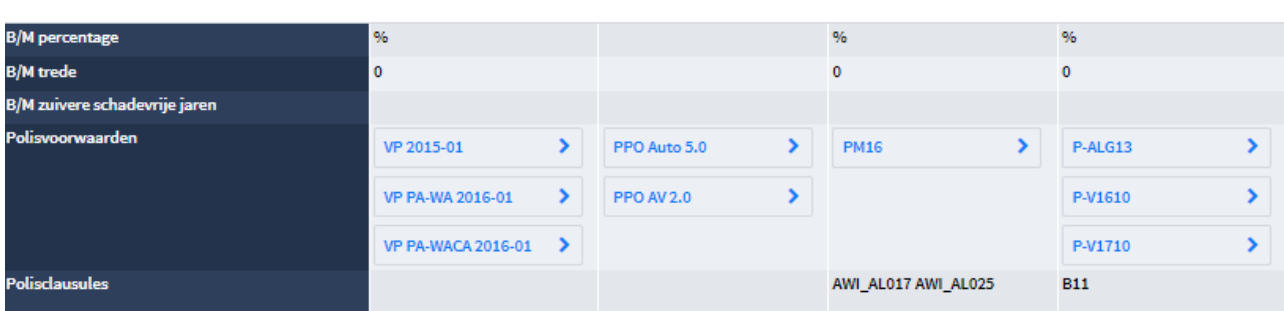

Onder 'Uitbreiden met' zijn alle nevendekkingen te vinden. Deze zijn maatschappij specifiek als er een naam bij staat; zoals bijv. rechtsbijstand.

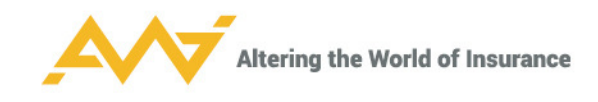

Per dekking is aan te geven welke tarifering gebruikt moet worden.

┌

Accesoiredekking kan naar gelang de inrichting van de klant aan- of uitgezet worden. Er is hier alleen aan te geven welk bepaald bedrag er moet worden meeverzekerd.

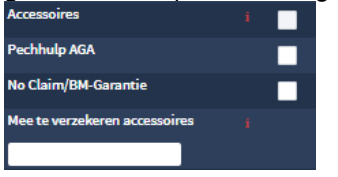

'Polisclausules': zijn alleen zichtbaar als er ingelogd wordt met een beheerfunctie. **B11** 

'Commerciële treden': deze zijn gebruiker specifiek in te regelen en te maximeren.

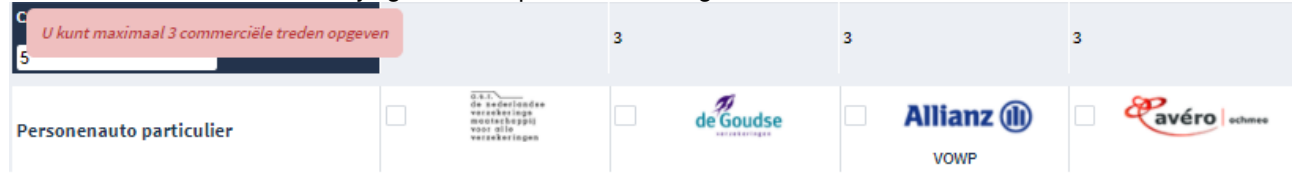

Als er door de klant een koppeling is afgenomen van Rolls, dan is de optie 'Rolls premies tonen' zichtbaar. Deze laat andere premies zien dan de VPI premies, die in ANVA worden gehanteerd. ו ר

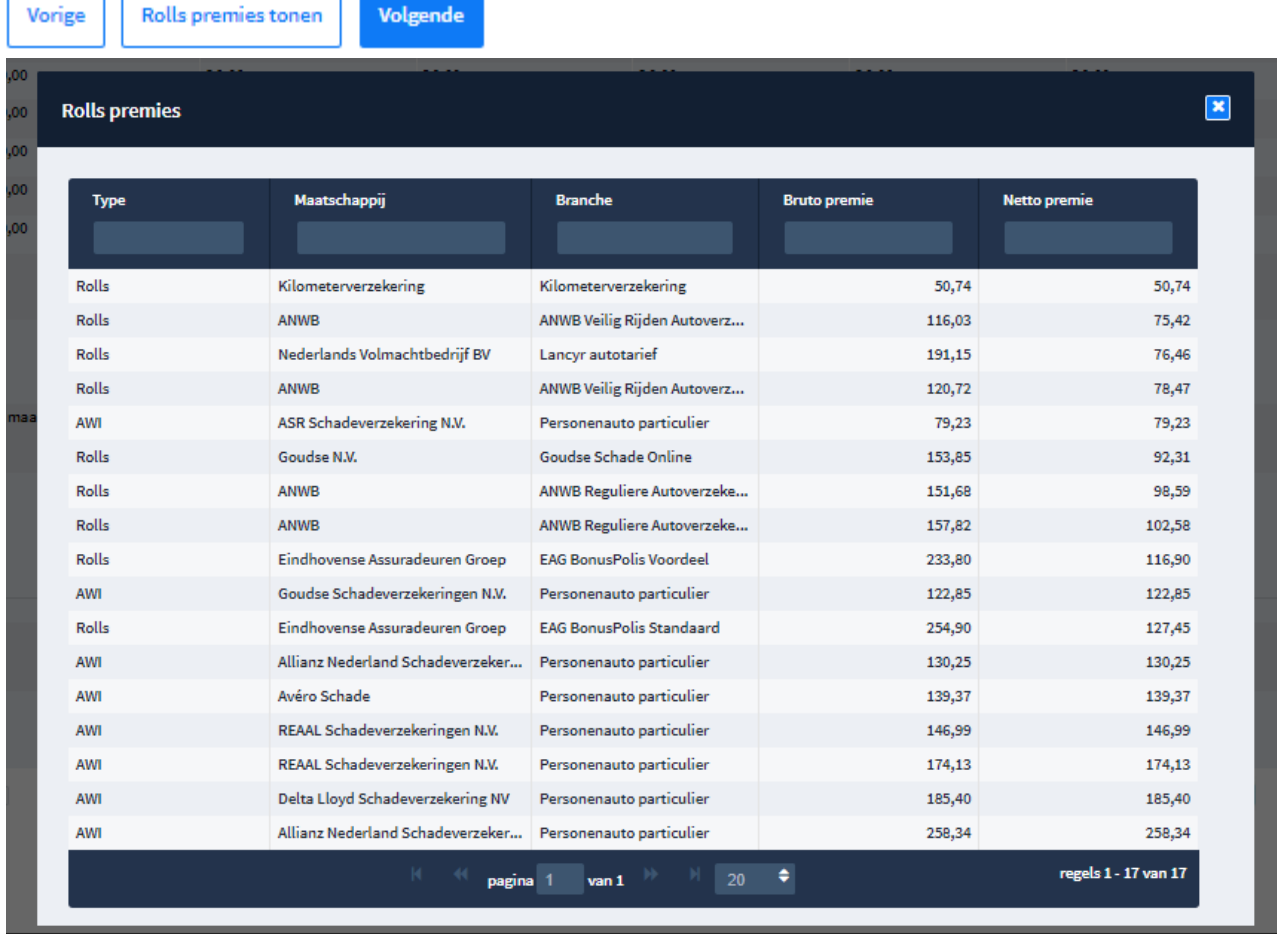

Eventueel kan er korting worden toegepast.

Na het aanvullen van de nevendekkingen, kunnen er maximaal 3 producten geselecteerd worden. Klik vervolgens op 'Volgende' rechts onderin.

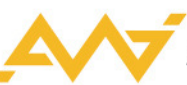

De 'Extra opties' worden hier getoond. Dit zijn de exoten die niet voor iedere verzekeraar van toepassing zijn. Deze dekkingen zijn niet te vergelijken, maar moeten wel geselecteerd worden als een bepaald product wordt gekozen voor de offerte. Deze extra opties zijn klant specifiek in te regelen.

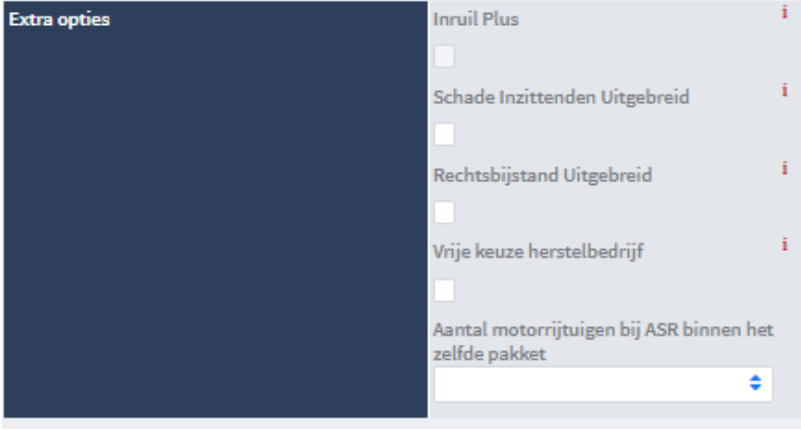

De voorwaarden vergelijking komt altijd uit Rolls. Het is klant afhankelijk of deze koppeling is aangesloten en deze gegevens ontsloten zijn. Selecteer de pijl om een drop down lijst te openen en de producten te vergelijken.

Zoeken werkt over alle blokken.

Voorwaarden

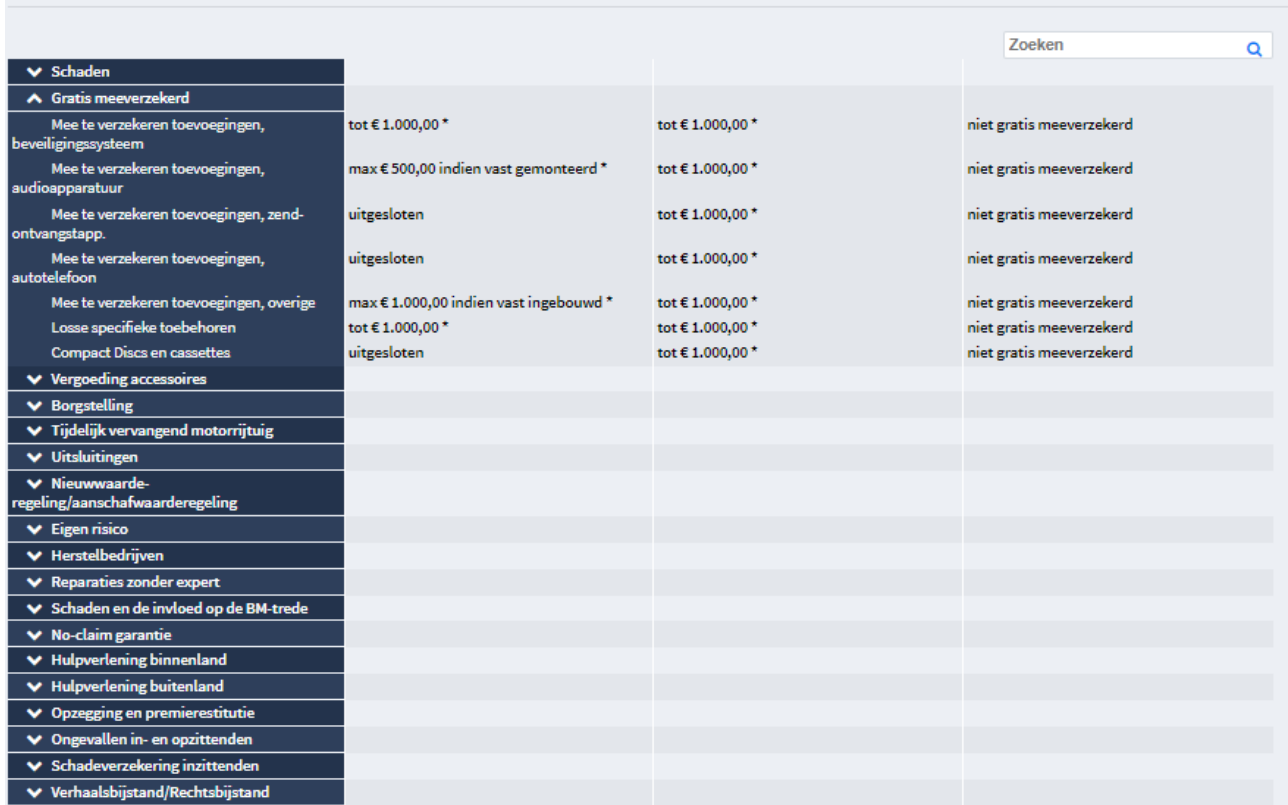

Onderaan staat per in de eerste stap gekozen product 'toevoegen', om vergeleken en gekozen product toe te voegen aan winkelmandje.

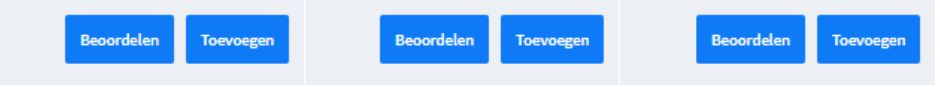

Als hier wordt gekozen voor 'Beoordelen', dan wordt de offerte handmatig naar beoordelen gezet. Er wordt dan een taak aangemaakt in de taken widget van de acceptant. Voor het proces 'Beoordelen', zie paragraaf 4.5.

Het verschil tussen deze manier van beoordelen is, dat er in het menu 'Beoordelen' een rood blok staat onder 'Handmatig' en niet onder 'Acceptatiecriteria'. Het is klant specifiek in te regelen of een polis kan uitvallen op de acceptatiecriteria tijdens het offertetraject, of alleen bij het aanvragen.

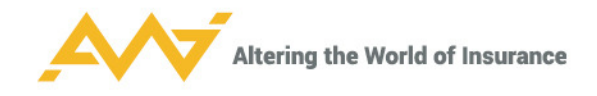

### 4.4 Offerte proces

Als een pakket volledig is en alle polissen eventueel beoordeeld zijn, kies je onder het winkelmandje voor 'Offerte maken'.

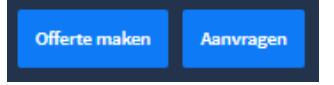

Bij het aanmaken van de offerte wordt er gecontroleerd op Fish meldingen.

#### **4.4.1 Beoordelen**

Als AWI Connect zo is ingericht, dat een polis beoordeeld moet worden als deze uitvalt in het offertetraject en er is een weegschaaltje op een van de polissen van een pakket of op de losse polis te zien, dan kan er nog geen offerte worden aangemaakt. Pas nadat de acceptant ernaar heeft gekeken, dan mag de offerte aangemaakt worden. Om de offerte te laten beoordelen door een acceptant, moet wel op de knop 'Offerte maken' geklikt worden. Tot die tijd wordt er niets richting de acceptant gestuurd en kan er nog in de gegevens gewijzigd worden.

Als de offerte naar de acceptant is, wordt er een taak aangemaakt voor de acceptant. De offerte staat dan op slot en is ook niet terug te vinden in het menu 'Offertes'. Er moet eerst een acceptant naar kijken.

#### **4.4.2 Offerte maken**

Als er geen weegschaaltjes op de polis/ een polis binnen het pakket staan, dan kan er zonder problemen gekozen worden voor 'Offerte maken'. In het volgende scherm worden de velden zo veel mogelijk ingevuld met de gegevens die al eerder zijn gevuld. (Mailadres is verplicht, ook al staat er geen sterretje!)

Als alle verplichte velden zijn gevuld, heb je een aantal opties.

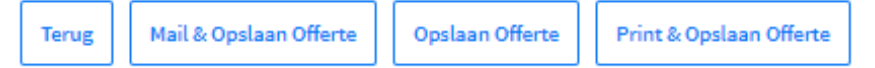

- 'Terug': de offerte kan nog niet aan de klant verstrekt worden en moet eerst aangepast worden.
- 'Mail & Opslaan Offerte': er wordt klant specifiek ingericht waarnaar de offerte gemaild moet worden en hoe de mailtemplate eruitziet. De mail kan rechtstreeks met de offerte naar de klant gestuurd worden, of naar de behandelaar. Dit geeft de mogelijkheid om bijvoorbeeld later een offerte verder op te kunnen pakken, of om een persoonlijk bericht toe te voegen alvorens het mailtje te versturen naar de klant.
- 'Opslaan Offerte': de offerte wordt alleen opgeslagen en nog niet naar de klant gemaild/ als PDF geopend.
- 'Print & Opslaan Offerte': genereert een PDF van de offerte. Deze kan eventueel afgedrukt worden om fysiek te versturen naar de klant.

Alle offertes zijn terug te vinden onder 'Offertes' in agentmenu bovenaan.

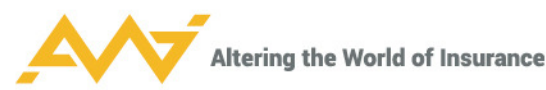

Slotvragen zijn per product ingeregeld en wanneer er meerdere producten worden gesloten, dan worden de slotvragen eventueel ontdubbeld.

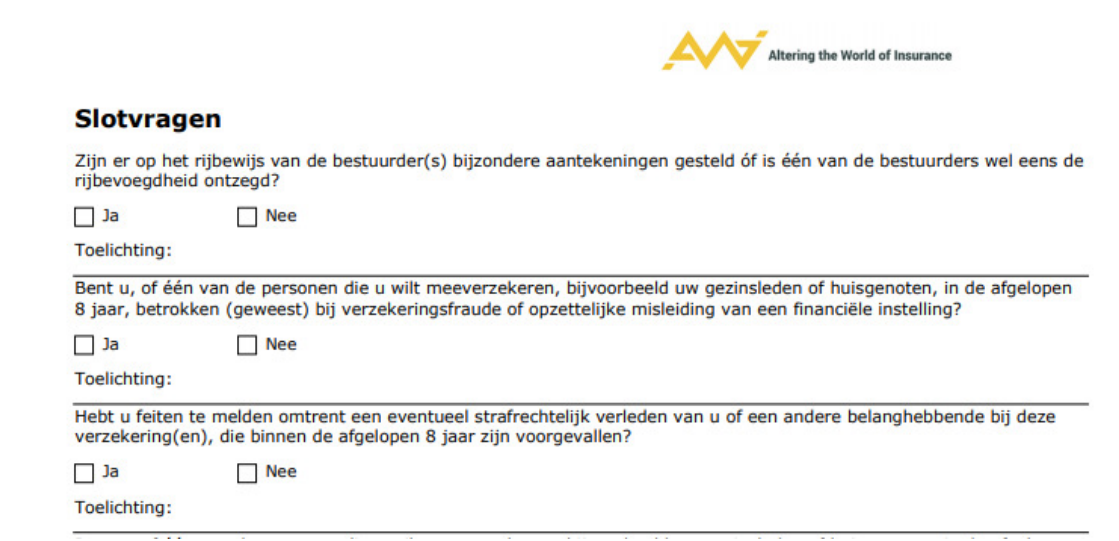

# 4.5 Beoordelen

Vanuit de takenwidget is het conversatieformulier (blauwe documentje rechts) te openen.

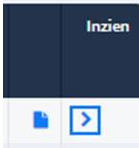

De tussenpersoon krijgt een taak in de takenwidget te zien, als de acceptant zijn/ haar taak heeft uitgevoerd en de offerte heeft terug gestuurd naar de tussenpersoon.

De acceptant: klikt op het blauwe pijltje in veld 'gekoppeld aan' rechts bovenaan.<br>Sekopeld aan

Conversatie

Polis-00021 Test, A. van × Zo kom je in het conversatieformulier van de offerte.

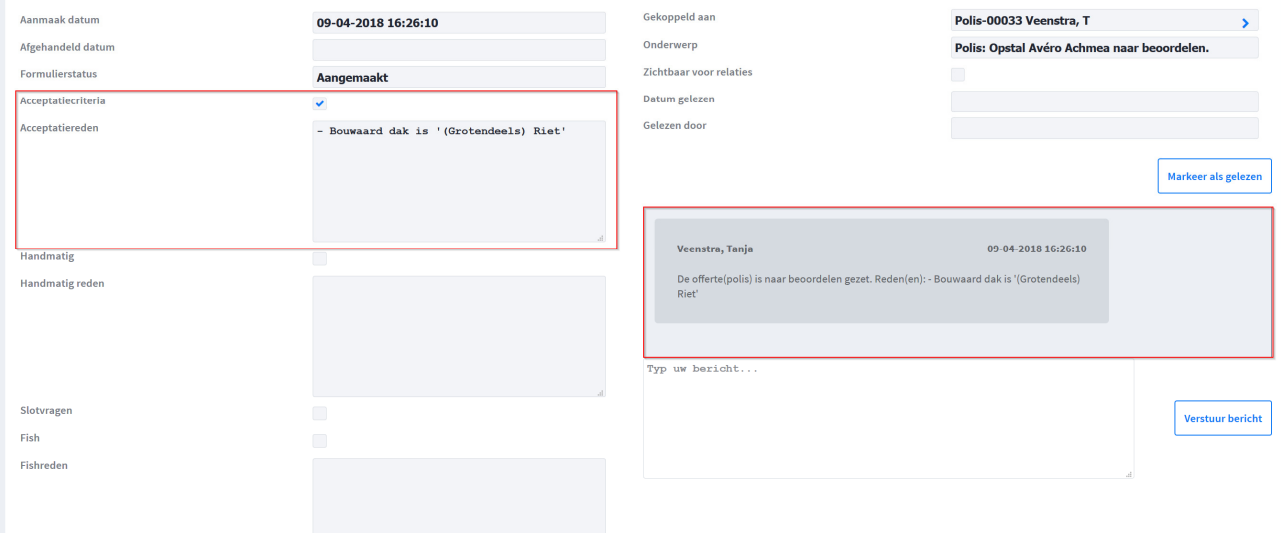

De reden van de uitval is links te zien door middel van het vinkje en het daarbij horende bericht. In dit geval is de offerte uitgevallen op de acceptatiecriteria en wel 'Bouwaard dak is '(Grotendeels) Riet'. Deze uitvalreden is ook terug te vinden in het berichten scherm rechts.

Er is een bericht te plaatsen, door te typen in het scherm onder de berichten. Hier staat in het grijs 'Typ uw bericht…'. Dit kan worden gedaan door de acceptant, die reageert op de tussenpersoon, maar ook door de